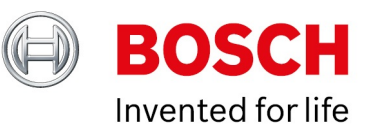

# **Intelligent Insights License Activation**

Author: Hepting Manuel (BT-VS/PAS4-MKP) Date: 24 July, 2020

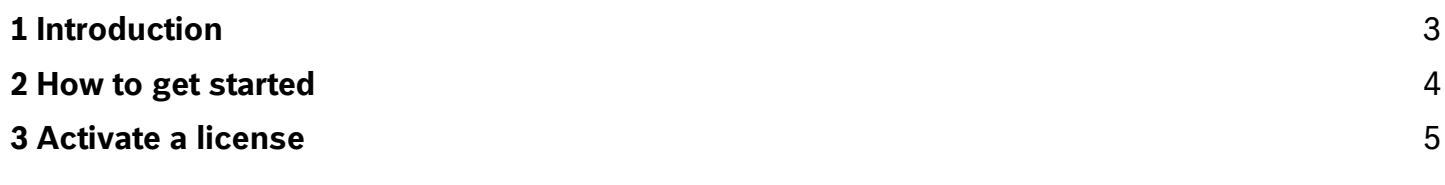

Copyright Robert Bosch GmbH. All rights reserved, also regarding any disposal, exploration, reproduction, editing, distribution, as well as in the event of applications for industrial property rights.

# <span id="page-2-0"></span>**1 Introduction**

This technical note describes how to obtain and activate a license for the Intelligent Insights application. It provides an overview of the licensing process for both options – activating a free demo license or a long-term purchased license package.

## <span id="page-3-0"></span>**2 How to get started**

After installing the Intelligent Insights software on your computer you need to activate a license following four process steps. First, download the system info file from Intelligent Insights and upload it on the Bosch Remote Portal. Afterwards download the activation file which you then need to upload to Intelligent Insights again. Now you can see an activated dashboard and use the Intelligent Insights application.

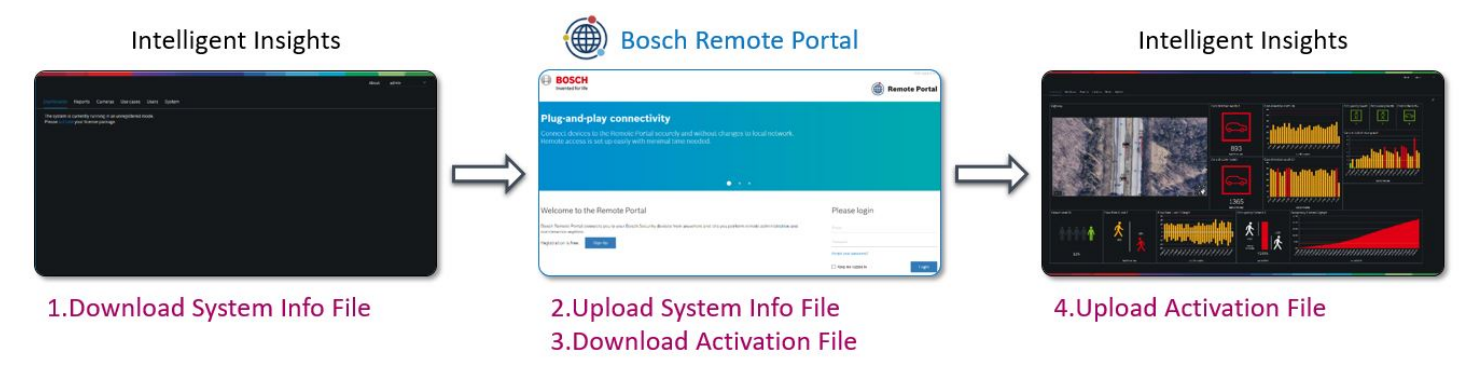

Therefore, open your Intelligent Insights application and sign in to your Intelligent Insights administrator user account.

After you successfully logged in, you will see following Intelligent Insights message. It tells you that the system is currently running in an unregistered mode and that you have to activate your license package. There are two kinds of license packages: Either you start with a demo license which is free and available for 30 days or you obtain a long-term license package which you have to purchase by a distributor or system integrator from Bosch.

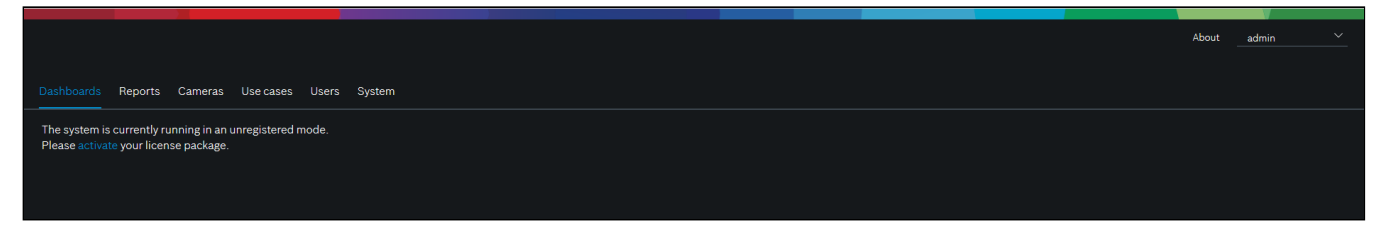

## <span id="page-4-0"></span>**3 Activate a license**

Directly click on **Activate** or click on the **System** tab in the toolbar and choose the first tab **License** in the sub-toolbar. Since you want to initially activate a license, the license status is "not activated".

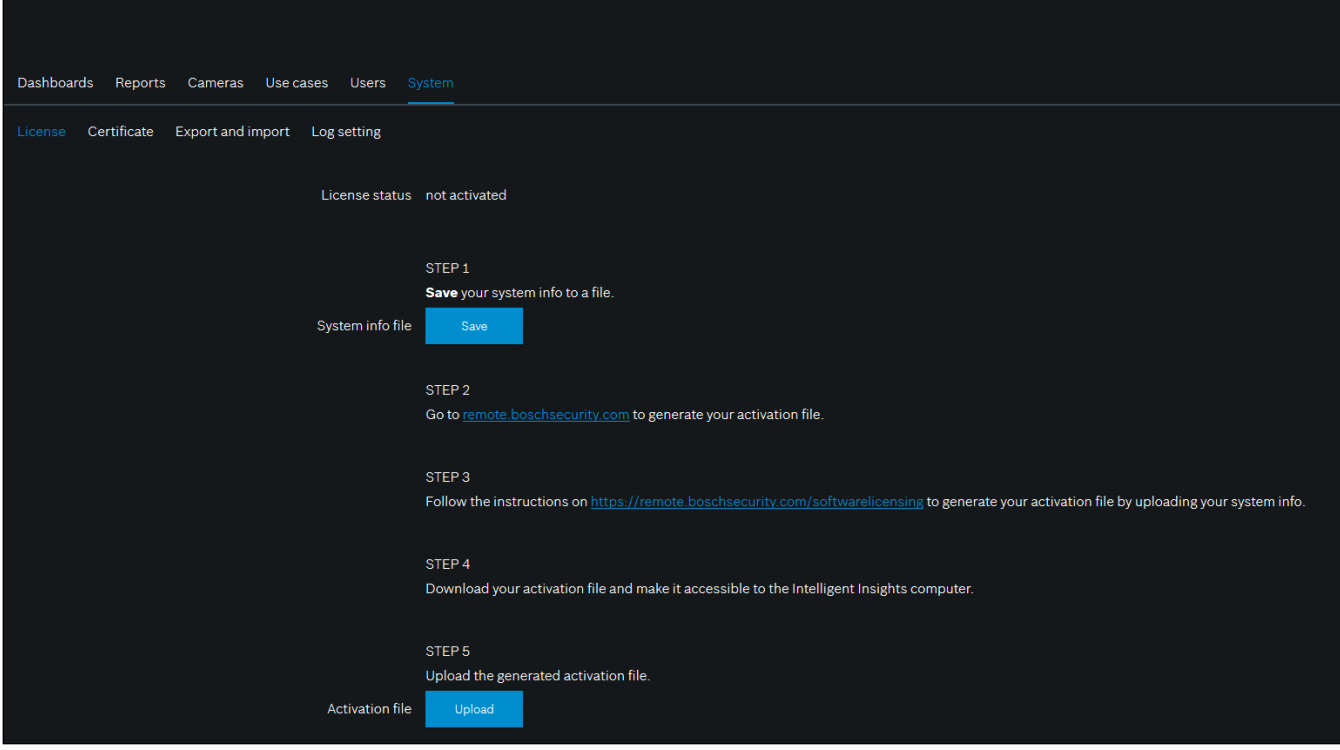

To obtain an active license you need to execute the following five steps:

#### **Step 1: Save your system info to a file.**

Click the **Save** button and a file with the system info will be created which you can safe on your computer.

**Note:** If you do not have internet access on the computer where your Intelligent Insights application is installed, transfer the system info file to a computer with internet connection.

### **Step 2: Go to [remote.boschsecurity.com](https://remote.boschsecurity.com/login) to generate your activation file.**

Click the link and the Bosch Remote Portal website displays. You can either sign up or login in case you already created a user account.

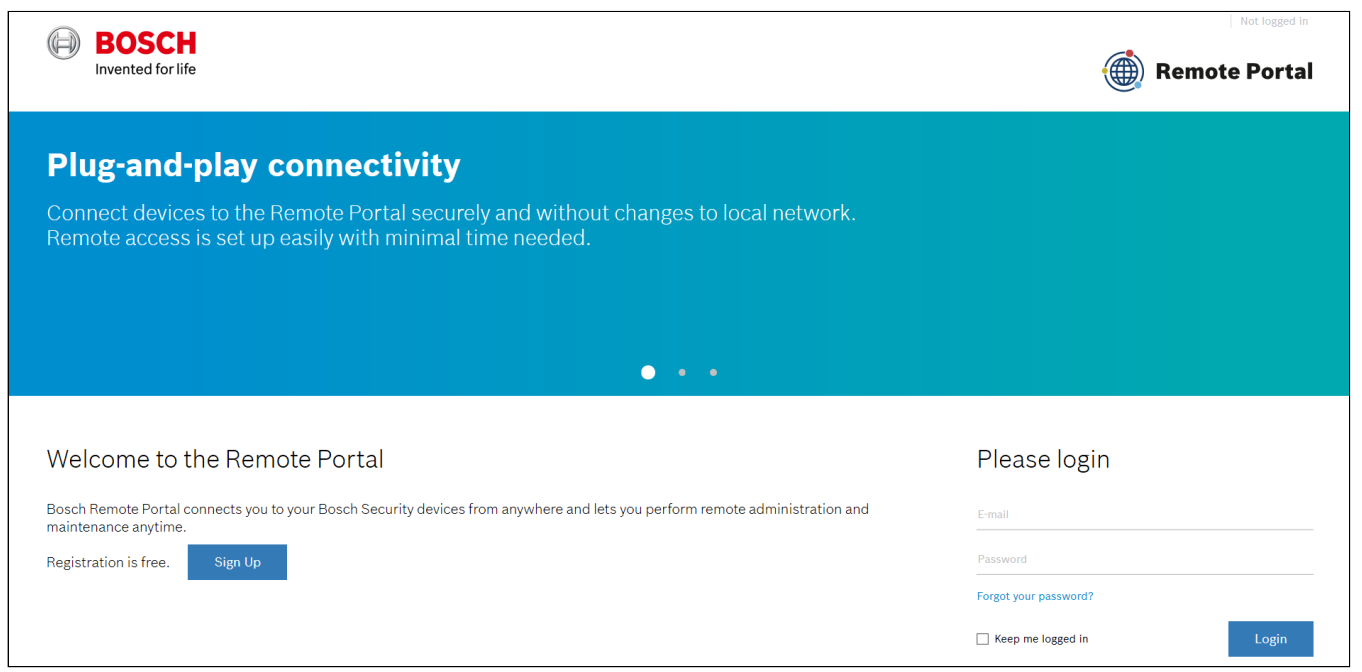

In case of an initial user account creation, please click **Sign Up**, fill in the requested information and select the terms of agreement check boxes. After your account was successfully created you can login to the Bosch Remote Portal.

**Step 3: Follow the instructions on [remote.boschsecurity.com/softwarelicensing](https://remote.boschsecurity.com/service-licensing) to generate your activation file by uploading your system info.**

Click the link in **Step 3** or directly go to the **Software Licensing** tab in the Remote Portal toolbar and the following screen displays:

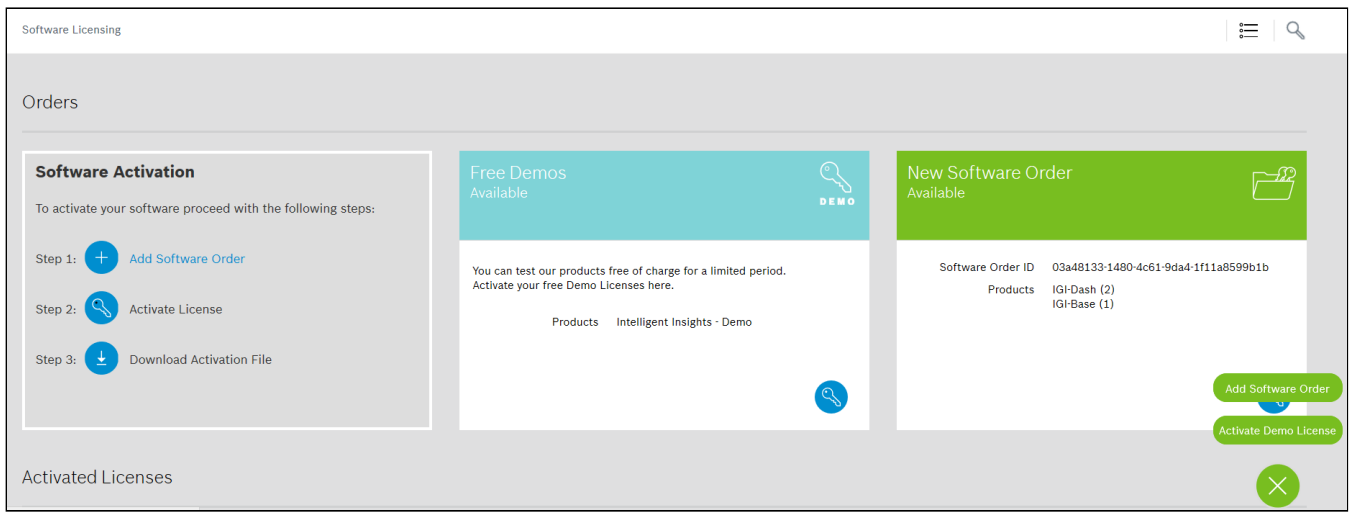

If you want to activate a demo license follow the instructions in **Step 3a**. For activating a purchased license follow the instructions in **Step 3b**.

### **Step 3a: Activate a demo license**

In order to activate a demo license, click **Activate Demo License** in the bottom right corner of the display. The **Activate Demo License** window opens. Choose the system info file that you saved earlier and upload it. Fill in the requested information as displayed in the screenshot and click **Add**.

Copyright Robert Bosch GmbH. All rights reserved, also regarding any disposal, exploration, reproduction, editing, distribution, as well as in the event of applications for industrial property rights.

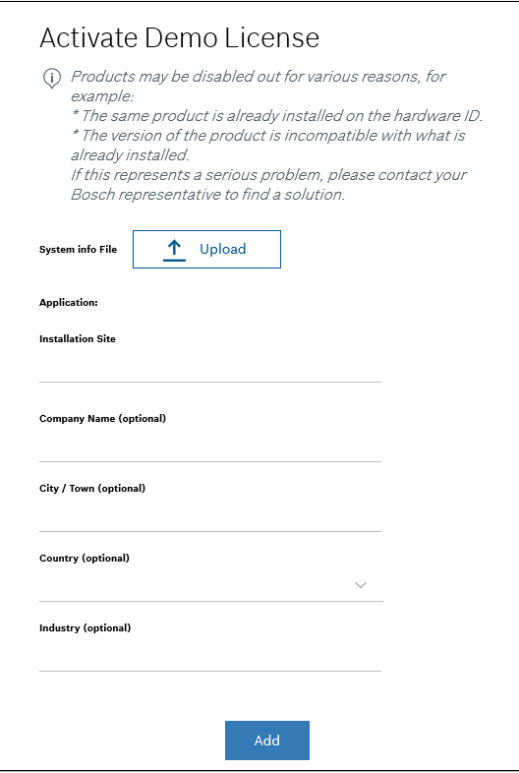

After you successfully generated your demo activation file you can go to **Step 4**.

#### **Step 3b: Activate a purchased license**

When purchasing Intelligent Insights via a distributor or system integrator, a Bosch order is created with the Intelligent Insight software products including a long-term license package. The Bosch order desk then provides you a Bosch software order ID which you need to activate your license package.

Click **Add Software Order** and a **New Software Order** window opens. Please type a name and the software order ID provided by the Bosch order desk.

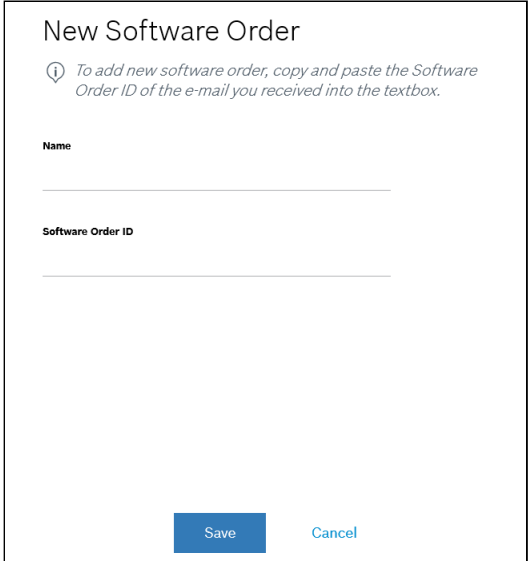

Save the order ID and the display will show your orders.

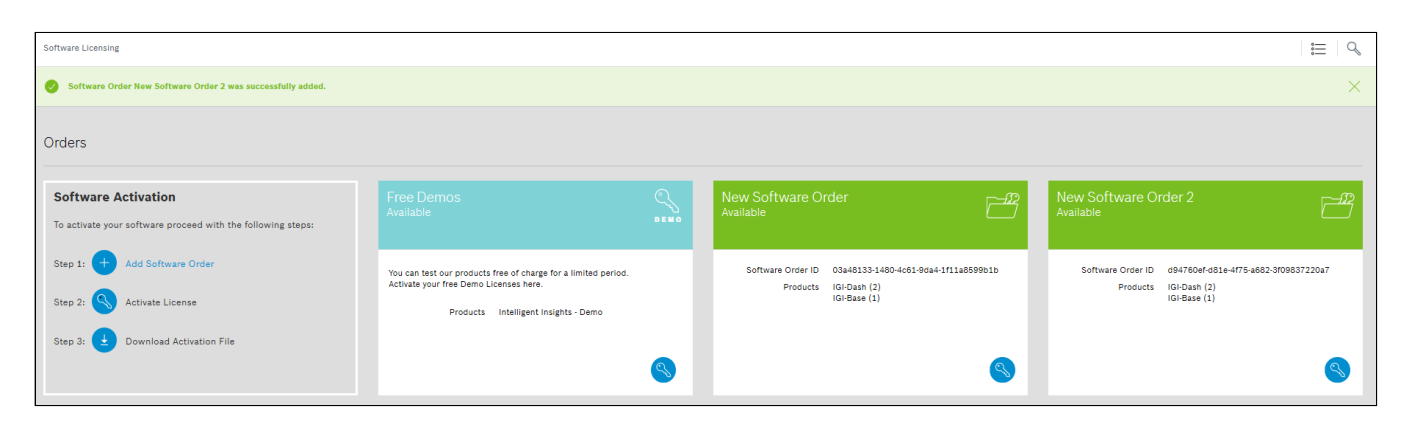

After successfully adding software oders, you need to click the blue button in the right corner of a software order. A window with **Activate License** displays which asks to upload the system info file. After uploading the system info file which you saved earlier in **Step 1**, click **Next**.

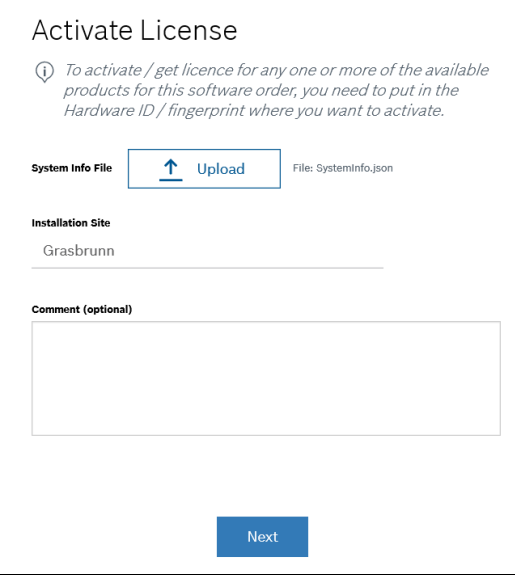

Now you can select certain or all possible products and activate your license.

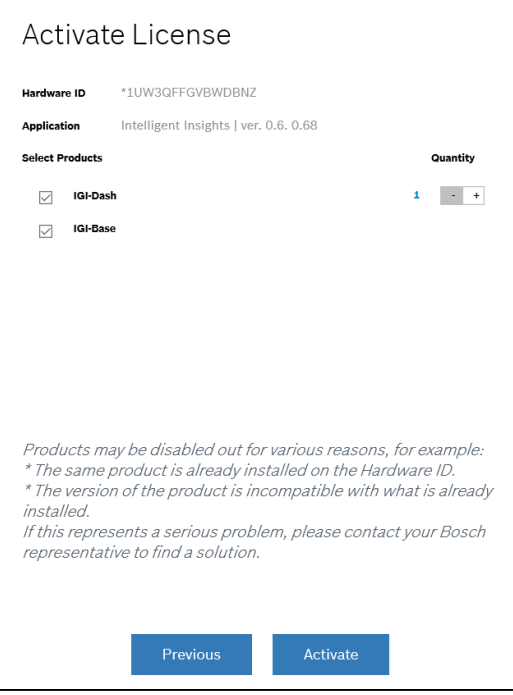

Copyright Robert Bosch GmbH. All rights reserved, also regarding any disposal, exploration, reproduction, editing, distribution, as well as in the event of applications for industrial property rights.

### **Step 4: Download your activation file and make it accessible to the Intelligent Insights computer.**

After you successfully added your license, you will see following license dashboard in the Remote Portal. Click **Download** to download the activation file and save it on your computer.

**Note:** If your Intelligent Insights application is not installed on the same computer where your activation file is saved, transfer the activation file to the computer with the Intelligent Insights application.

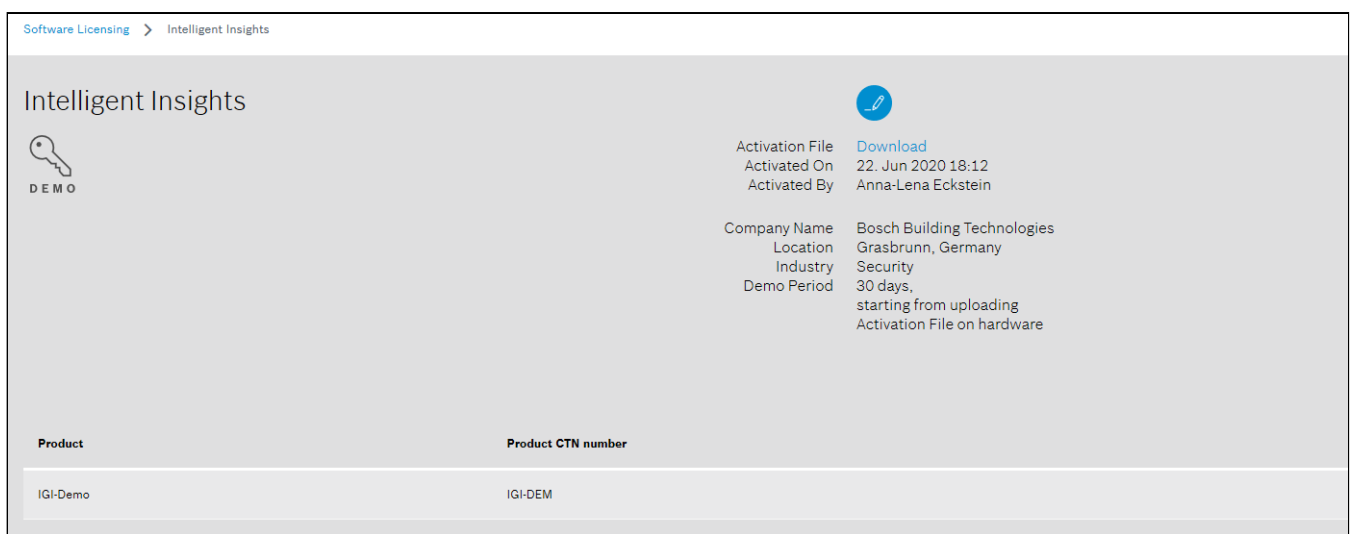

### **Step 5: Upload the generated activation file.**

Go back to your Intelligent Insights application and click the **Upload** button in **Step 5** to upload your activation file. After successfully uploading your activation file, the license status changes to "activated" and your license information is displayed below.

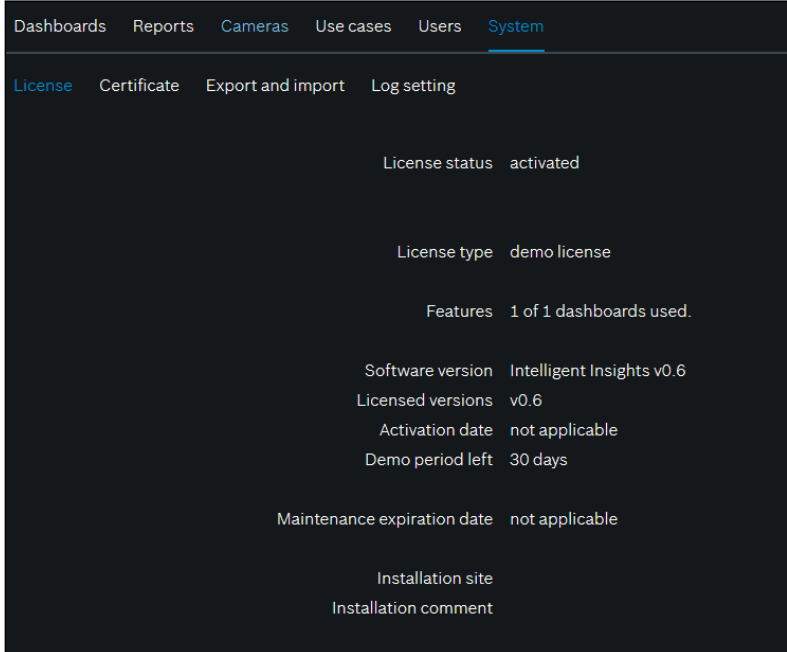

Now you can start using the full potential of your Intelligent Insights application and configure your system by adding cameras, for example.